# **МЕТОДИЧЕСКИЕ РЕКОМЕНДАЦИИ**

по применению наборов реагентов для выявления генов карбапенемаз методом полимеразной цепной реакции (ПЦР) с гибридизационно-флуоресцентной детекцией **«АмплиСенс® MDR MBL-FL»** и «АмплиСенс<sup>®</sup> MDR KPC/OXA-48-FL»

**АмплиСенс**

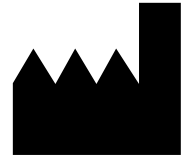

ФБУН ЦНИИ Эпидемиологии Роспотребнадзора, Российская Федерация, 111123, город Москва, улица Новогиреевская, дом 3А

**IVD** 

### **ОГЛАВЛЕНИЕ**

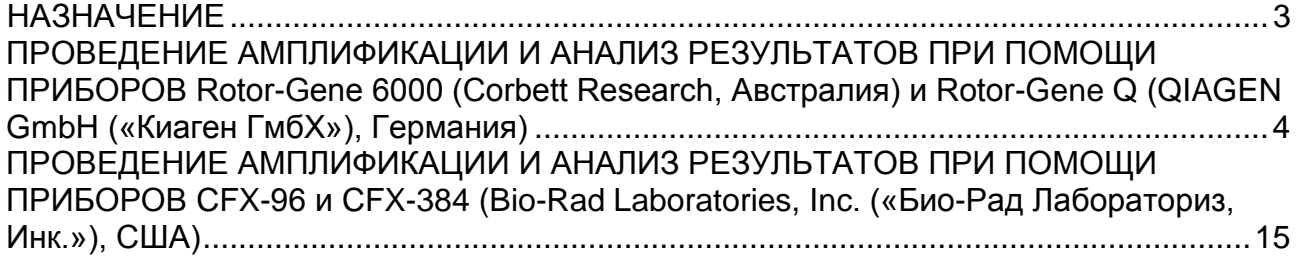

#### <span id="page-2-0"></span>**НАЗНАЧЕНИЕ**

Методические рекомендации описывают порядок действий при использовании наборов реагентов для выявления генов карбапенемаз методом мультиплексной полимеразной цепной реакции (ПЦР) с гибридизационно-флуоресцентной детекцией продуктов амплификации «АмплиСенс<sup>®</sup> MDR MBL-FL» и «АмплиСенс<sup>®</sup> MDR KPC/OXA-48-FL» совместно с приборами для ПЦР в режиме «реального времени»:

- Rotor-Gene 6000 (4 канала и более) (Corbett Research, Австралия),
- Rotor-Gene Q (4 канала и более) (QIAGEN («Киаген ГмбХ»), Германия),
- CFX-96 и CFX-384 (BioRad Laboratories, Inc. («Био-Рад Лабораториз, Инк.»), США).

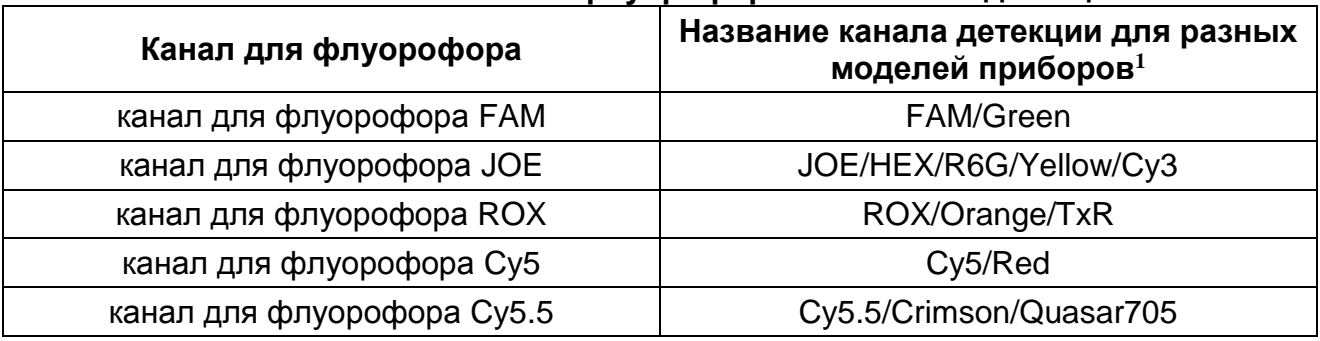

#### **Соответствие названий флуорофоров и каналов детекции**

 $\overline{a}$ 

<sup>1</sup> Название каналов детекции для соответствующего детектора см. в соответствующем разделе методических рекомендаций к набору реагентов.

## <span id="page-3-0"></span>**ПРОВЕДЕНИЕ АМПЛИФИКАЦИИ И АНАЛИЗ РЕЗУЛЬТАТОВ ПРИ ПОМОЩИ ПРИБОРОВ Rotor-Gene 6000 (Corbett Research, Австралия) и Rotor-Gene Q (QIAGEN GmbH («Киаген ГмбХ»), Германия)**

Для работы с прибором Rotor-Gene 6000 следует использовать русифицированную программу версии 1.8.17.5 (или выше) или программу Rotor-Gene 6000 версии 1.7 (build 67) или выше.

Провести этапы пробоподготовки и приготовления реакционных смесей согласно инструкции к набору реагентов.Для проведения амплификации рекомендуется использование прозрачных пробирок для ПЦР объемом 0,2 мл с плоской крышкой (детекция через дно пробирки) или объемом на 0,1 мл.

#### **Создание шаблона для программы с русскоязычным интерфейсом**

- 1. Для создания шаблона следует выбрать в окне *Новый тест* режим *Детальный мастер*. Выбрать любой шаблон (например, *Двухшаговый цикл*) для редактирования и нажать кнопку *Новый.*
- 2. В следующем окне выбрать тип ротора: *36-луночный ротор.* Установить галочку в строке *Кольцо закреплено.*
- 3. В окне, следующем после окна выбора ротора, необходимо установить объем реакционной смеси, равный **25** в строке *Объем реакции*. Установить галочку в боксе в строке *15 μL с добав. воска*, чтобы активировать эту опцию.
- 4. В окне *Редактор профиля* следует задать программу амлификации и детекции «**АмплиСенс-B**» или «**АмплиСенс-1**» (в зависимости от вида исследуемого материала) и нажать кнопку *OK*.

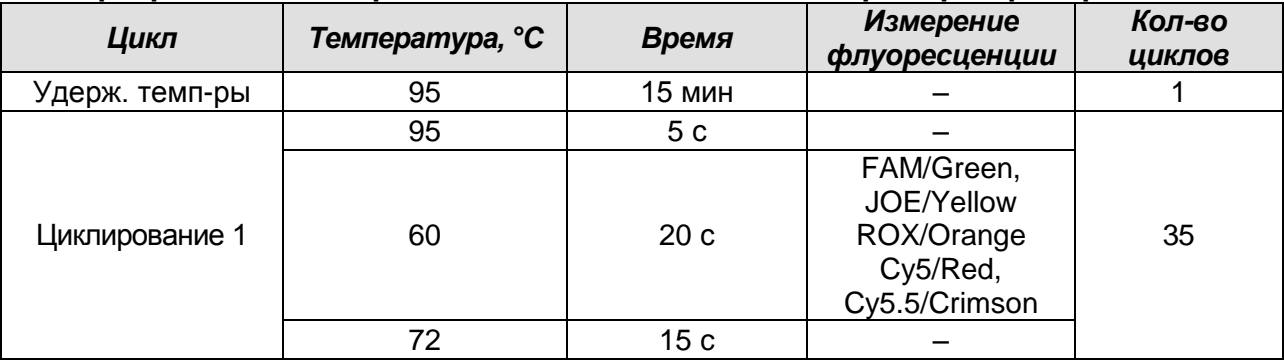

#### **Программа амплификации «АмплиСенс-B» для приборов роторного типа**

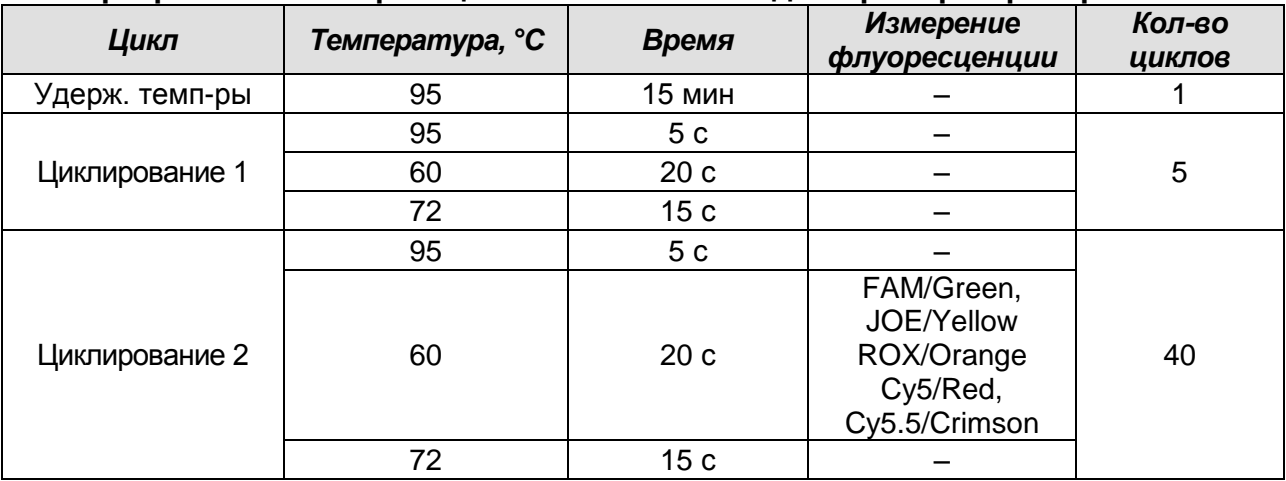

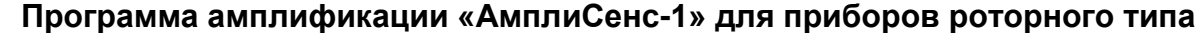

**Примечание**. Канал **Сy5.5/Crimson** включаeтся при необходимости, если одновременно проводятся тесты в формате «МУЛЬТИПРАЙМ», для которых используeтся этот канал.

Программа **«АмплиСенс-B»** используется при анализе проб ДНК, полученных при экстракции с помощью реагента «ГК-экспресс» из образцов гемокультуры, чистой культуры или смеси бактериальных культур, полученной путем посева на питательную среду. Программа **«АмплиСенс-1»** используется при анализе проб ДНК, полученных из образцов исходного клинического материала, или проб ДНК, полученных при экстракции с помощью комплекта реагентов «ДНК-сорб-АМ» из образцов гемокультуры, чистой культуры или смеси бактериальных культур. Программы **«АмплиСенс-B»** и **«АмплиСенс-1»** являются **универсальными** для проведения исследования с помощью комплектов реагентов «АмплиСенс» для выявления генов карбапенемаз и для выявления ДНК основных грам-отрицательных возбудителей гнойно-септических инфекций.

5. Задать автоматическую калибровку для выбора параметра *Уровень сигнала*. Для этого в окне *Установки каналов* нажать кнопку *Опт.уровня сигн***.** В открывшемся окне *Авто-оптимизация уровня сигнала* нажать кнопку *Опт. Детек-мых.* В строке *Нужный диапазон стартового сигнала* для канала *FAM/Green* нужно указать минимальный сигнал *-* **5***,* а максимальный сигнал - **10**. Для каналов *JOE/Yellow, ROX/Orange, Cy5/Red* и *Cy5.5*/*Crimson* нужно указать минимальный сигнал *-* **4***,* а максимальный сигнал - **8**. В графе *Позиция пробирки* должен быть указан номер пробирки - **1**, по сигналу которой будет автоматически выбран параметр *Уровень сигнала*. Пометить галочкой бокс в строке *Выполнить оптимизацию при 1-м шаге детекции.* Закрыть окно *Автооптимизация уровня сигнала.*

6. Перейти в следующее окно. Сохранить запрограммированный шаблон выполнения теста. Для этого нажать кнопку *Сохр.шаблон*. Задать имя для файла шаблона, соответствующее заданной в нем программе амплификации. Сохранить файл в предлагаемую папку: *Templates/Quick Start Templates*; закрыть окно *Мастер Нового Теста.* После этого запрограммированный шаблон теста появится в списке шаблонов в окне *Новый тест.* 

**Примечание.** Чтобы редактировать таблицу образцов до старта выполнения программы теста, необходимо выбрать в меню *Файл* подменю *Предпочтения* и в открывшемся окне (вкладка *Установки пользователя* пункт *Опции редактирования образцов*) выбрать пункт *Редактировать образцы перед стартом теста*.

#### **Создание шаблона для программы с англоязычным интерфейсом**

- 1. Для программирования и создания шаблона следует выбрать в окне *New Run* режим программирования *Advanced*. Выбрать любой шаблон (например, *Hydrolysis probes / Dual Labeled Probe*) для редактирования и нажать кнопку *New.* В следующем окне выбрать тип ротора *36-Well Rotor.* Установить галочку в строке *No Domed Tubes / Locking Ring Attached.*
- 2. В окне, следующем после окна выбора ротора, необходимо установить объем реакционной смеси *Reaction Volume (μL),* равный **25**, после чего необходимо установить галочку в боксе в строке *15 μL oil layer volume*, чтобы активировать эту опцию.
- 3. В окне *Edit Profile* следует задать программу амплификации и детекции «**АмплиСенс-B»** или «**АмплиСенс-1**» (в зависимости от вида исследуемого материала) и нажать кнопку *OK*.

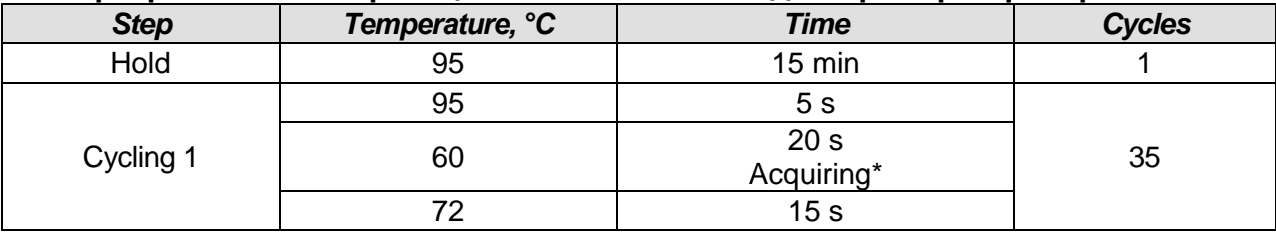

#### **Программа амплификации «АмплиСенс-B» для приборов роторного типа**

| $\sim$ - Particular and $\sim$ - Particular Material Model of $\mu$ and the proop of potophology relations |                 |                               |               |
|----------------------------------------------------------------------------------------------------|-----------------|-------------------------------|---------------|
| <b>Step</b>                                                                                                | Temperature, °C | <b>Time</b>                   | <b>Cycles</b> |
| Hold                                                                                                    | 95              | $15$ min                      |               |
| Cycling 1                                                                                                  | 95              | 5 <sub>s</sub>                | 5             |
|                                                                                                    | 60              | 20 <sub>s</sub>               |               |
|                                                                                                    | 72              | 15 <sub>s</sub>               |               |
| Cycling 2                                                                                                  | 95              | 5s                            | 40            |
|                                                                                                    | 60              | 20 <sub>s</sub><br>Acquiring* |               |
|                                                                                                    | 72              | 15 <sub>s</sub>               |               |

**Программа амплификации «АмплиСенс-1» для приборов роторного типа**

\* Acquiring *-* детекция флуоресценции назначается на втором шаге (60 °С) блока циклирования по каналам по каналам **FAM/Green**, **JOE/Yellow, ROX/Orange, Cy5/Red, Сy5.5/Crimson**.

**Примечание**. Канал **Сy5.5/Crimson** включается при необходимости, если одновременно проводятся тесты в формате «МУЛЬТИПРАЙМ», для которых используется этот канал.

Программа **«АмплиСенс-B»** используется при анализе проб ДНК, полученных при экстракции с помощью реагента «ГК-экспресс» из образцов гемокультуры, чистой культуры или смеси бактериальных культур, полученной путем посева на питательную среду. Программа **«АмплиСенс-1»** используется при анализе проб ДНК, полученных из образцов исходного клинического материала, или проб ДНК, полученных при экстракции с помощью комплекта реагентов «ДНК-сорб-АМ» из образцов гемокультуры, чистой культуры или смеси бактериальных культур. Программы **«АмплиСенс-B»** и **«АмплиСенс-1»** являются **универсальными** для проведения исследования с помощью комплектов реагентов «АмплиСенс» для выявления генов карбапенемаз и для выявления ДНК основных грам-отрицательных возбудителей гнойно-септических инфекций.

4. Задать автоматическую калибровку для выбора параметра *gain*. Для этого в окне *Channel Setup* нажать кнопку *Calibrate/Gain Optimisation*. В открывшемся окне *Auto Gain Calibration Setup* нажать кнопку *Calibrate Acquiring/Optimize Acquiring.* Для канала *FAM/Green* нужно указать в графе *Min Reading* значение **5***,* а в графе *Max Reading* **значение 10.** Для каналов *JOE*/*Yellow, ROX/Orange, Cy5/Red* и *Cy5.5/Crimson* нужно указать в графе *Min Reading* значение **4***,* а в графе *Max Reading* – значение **8.** В графе *Tube position* должен быть указан номер пробирки – **1**, по сигналу которой будет автоматически выбран параметр «*gain*». Пометить галочкой бокс в строке *Perform Calibration Before 1-st Acquisition/Perform Optimisation Before 1-st Acquisition.* Закрыть окно *Auto Gain Calibration Setup.*

5. Перейти в следующее окно. Сохранить запрограммированный шаблон выполнения теста, нажав кнопку *Save Template*. Задать имя для файла шаблона, соответствующее заданной в нем программе амплификации. Сохранить файл в предлагаемую папку: *Templates* (и в ней в папку *Quick Start Templates*) и закрыть окно *New Run Wizard.* После этого запрограммированный шаблон теста появится в списке шаблонов в окне *New Run.* 

## **Проведение амплификации и детекции с использованием готового шаблона**

Для Rotor-Gene 6000 или Rotor-Gene Q с русскоязычным интерфейсом программы

- 1. Включить прибор
- 2. Установить пробирки в ротор. При этом в первой позиции должна быть установлена одна из подготовленных для анализа пробирок с реакционной смесью (см. Примечания 1 и 2). Установить фиксирующее кольцо, прикрепить ротор, совместив отверстие для фиксатора с фиксатором, закрыть крышку прибора.

**Примечание 1. Первая пробирка в роторе** используется для автоматической оптимизации уровня сигнала, поэтому в 1-ой позиции в роторе должна находиться пробирка с реакционной смесью. При одновременном проведении различных тестов в 1-ую позицию в роторе необходимо помещать пробирку с реакционной смесью набора реагентов, для которого используется максимальное число каналов. (Например, при проведении тестов с помощью наборов реагентов «АмплиСенс MDR MBL-FL» и «АмплиСенс<sup>®</sup> MDR KPC/OXA-48-FL» в первой позиции в роторе должна находиться пробирка с реакционной смесью набора «АмплиСенс<sup>®</sup> MDR MBL-FL»).

**Примечание 2.** Нельзя использовать для заполнения ротора пробирки с ПЦРсмесью, ранее уже прошедшие амплификацию. Ячейки ротора допустимо оставлять незаполненными.

3. Для запуска с использованием готового шаблона выбрать в меню *Новый,* вверху окна *Новый тест* выбрать вкладку *Детальный мастер*, затем в списке шаблонов в этом окне выбрать нужный шаблон с программой амплификации и детекции **«АмплиСенс-B»** или **«АмплиСенс-1»**, запрограммированный согласно описанию в разделе *Создание шаблона* (для русскоязычного интерфейса)*.* При анализе проб ДНК, полученных при экстракции с помощью реагента «ГКэкспресс» из образцов гемокультуры, чистой культуры или смеси бактериальных культур, полученной путем посева на питательную среду, используется шаблон с программой **«АмплиСенс-B»**, а при анализе проб ДНК, полученных из образцов исходного клинического материала, или проб ДНК, полученных при экстракции с помощью комплекта реагентов «ДНК-сорб-АМ» из образцов гемокультуры, чистой культуры или смеси бактериальных культур, используется шаблон с программой **«АмплиСенс-1»**.

- 4. В окне выбора ротора выбрать тип ротора: *36-луночный ротор* или *72 луночный ротор*. Поставить галочку в боксе *Кольцо закреплено.* Перейти в следующее окно, нажав кнопку *Далее.*
- 5. В следующем окне нужно проверить, что указан объем реакционной смеси *Объем реакции* равный **25** и в боксе *15 μL с добав. воска* установлена галочка, активирующая эту опцию.
- 6. В окне таблицы образцов задать последовательность расположения образцов в роторе, указав для каждого образца его имя (идентификатор) и для всех образцов тип *Образец*. Нажать кнопку *OK*. Отредактировать таблицу образцов можно также после старта выполнения программы амплификации.

**Примечание:** В случае, одновременного проведения ПЦР-анализа с помощью набора «АмплиСенс® MDR KPC/OXA-48-FL» и набора «АмплиСенс® MDR MBL-FL» или других наборов «АмплиСенс» в одном приборе, в таблице образцов создать новую страницу и присвоить имя, например, «KPC/OXA-48». На этой странице задать тип *Образец* для образцов, анализ которых проводится с помощью набора реагентов «АмплиСенс® MDR KPC/OXA-48-FL», для всех остальных образцов задать тип *Пусто*. Новая страница в таблице образцов создается кнопкой *Новый,* под ней, для удобства заполнения, рекомендуется включить (появится галочка) опцию под таблицей *Синхронизировать страницы*.

Эта новая страница используется при интерпретации результатов анализа с помощью набора «АмплиСенс® MDR KPC/OXA-48-FL».

**Примечание.** Для редактирования таблицы образцов до старта нужно, чтобы предварительно в меню *Файл* подменю *Предпочтения* был выбран пункт *Редактировать образцы перед стартом теста*.

- 7. В следующем окне можно проверить правильность программ амплификации и детекции и условий авто-оптимизации уровня сигнала, заданных в шаблоне, в соответствии с пунктом 1. Перейти в следующее окно, нажав кнопку *Далее.*
- 8. В последнем перед стартом окне запустить выполнение программы прибором с помощью кнопки *Старт* в нижней части окна. При этом ротор должен быть уже прикреплен и крышка прибора закрыта. Задать имя файла, в котором будут

**Формат FRT Форма 1: REF** R-C1(RG,CFX), **REF** Н-2191-1, **REF** R-С2(RG,CFX), **REF** Н-2201-1 / **VER** 30.03.21 / стр. 9 из 18

сохранены результаты, и нажать кнопку *Сохранить*.

9. После окончания выполнения программы амплификации можно приступить к интерпретации результатов.

**ВНИМАНИЕ!** После окончания выполнения программы амплификации пробирки удаляют из ротора и утилизируют.

Для Rotor-Gene 6000 и Rotor-Gene Q с англоязычным интерфейсом программы

- 1. Установить пробирки в ротор. При этом в первой позиции должна быть установлена одна из подготовленных для анализа пробирок с реакционной смесью (см. выше Примечания 1 и 2). Установить фиксирующее кольцо, прикрепить ротор, совместив отверстие для фиксатора с фиксатором, закрыть крышку прибора.
- 2. Для запуска с использованием готового шаблона в меню *New Run,* вверху окна *New Run Wizard* выбрать вкладку *Advanced*. В списке шаблонов в этом окне выбрать нужный шаблон с программой амплификации и детекции **«АмплиСенс-B»** или **«АмплиСенс-1»**, запрограммированный согласно описанию в разделе *Создание шаблона* (для англоязычного интерфейса). При анализе проб ДНК, полученных при экстракции с помощью реагента «ГК-экспресс» из образцов гемокультуры, чистой культуры или смеси бактериальных культур, полученной путем посева на питательную среду, используется шаблон с программой **«АмплиСенс-B»**, а при анализе проб ДНК, полученных из образцов исходного клинического материала, или проб ДНК, полученных при экстракции с помощью комплекта реагентов «ДНК-сорб-АМ» из образцов гемокультуры, чистой культуры или смеси бактериальных культур, используется шаблон с программой **«АмплиСенс-1».**
- 3. В окне выбора ротора выбрать тип используемого ротора: *36-Well Rotor* или **7***2- Well Rotor* (соответственно, 36-луночный или 72-луночный). Установить галочку в строке *Locking Ring Attached.* Перейти в следующее окно.
- 4. В следующем окне можно проверить правильность указания объема реакционной смеси, а при работе с Rotor-Gene 6000 или Rotor-Gene Q проверить, что в боксе *15 μL oil layer volume* установлена галочка, активирующая эту опцию. Перейти в следующее окно*.*
- 5. В следующем окне можно проверить правильность программы амплификации и детекции и условий авто-оптимизации уровня сигнала, заданных в шаблоне (в соответствии с описанием в разделе «Создание шаблона»).

**Формат FRT Форма 1: REF** R-C1(RG,CFX), **REF** Н-2191-1, **REF** R-С2(RG,CFX), **REF** Н-2201-1 / **VER** 30.03.21 / стр. 10 из 18 6. В последнем перед стартом окне запустить программу с помощью кнопки *Start* в

нижней части окна. При этом ротор должен быть уже прикреплен и крышка прибора закрыта. Задать имя файла, в котором будут сохранены результаты, и нажать кнопку *Save*.

7. В окне таблицы образцов задать последовательность расположения образцов в роторе, указав для каждого образца его имя (идентификатор) и тип *Unknown*. Нажать кнопку *OK*.

**Примечание:** В случае, одновременного проведения ПЦР-анализа с помощью набора «АмплиСенс® MDR KPC/OXA-48-FL» и набора «АмплиСенс® MDR MBL-FL» или других наборов «АмплиСенс» в одном приборе, в таблице образцов создать новую страницу и присвоить имя, например, «KPC/OXA-48». На этой странице задать тип *Unknown* для образцов, анализ которых проводится с помощью набора реагентов «АмплиСенс® MDR KPC/OXA-48-FL», для всех остальных образцов задать тип *None*. Новая страница в таблице образцов создается кнопкой *New,* под ней, для удобства заполнения, рекомендуется включить (появится галочка) опцию под таблицей *Synchronize pages*.

Эта новая страница используется при интерпретации результатов анализа с помощью набора «АмплиСенс® MDR KPC/OXA-48-FL».

**Примечание.** Можно редактировать таблицу образцов до старта. Для этого нужно предварительно в меню *File,* подменю *User preferences* выбрать пункт *Edit Samples Before Run Started*.

8. После окончания выполнения программы амплификации можно приступить к интерпретации результатов.

**ВНИМАНИЕ!** После окончания выполнения программы амплификации пробирки удаляют из ротора и утилизируют.

#### **Анализ результатов**

Анализ результатов выполняется отдельно (последовательно) для каждого канала флуоресцентной детекции, в соответствии с инструкцией к набору реагентов и описанием в данном разделе.

Результаты амплификации фрагмента ДНК-мишени для каждой группы генов регистрируются по соответствующему каналу флуоресцентной детекции, в соответствии с таблицей 1.

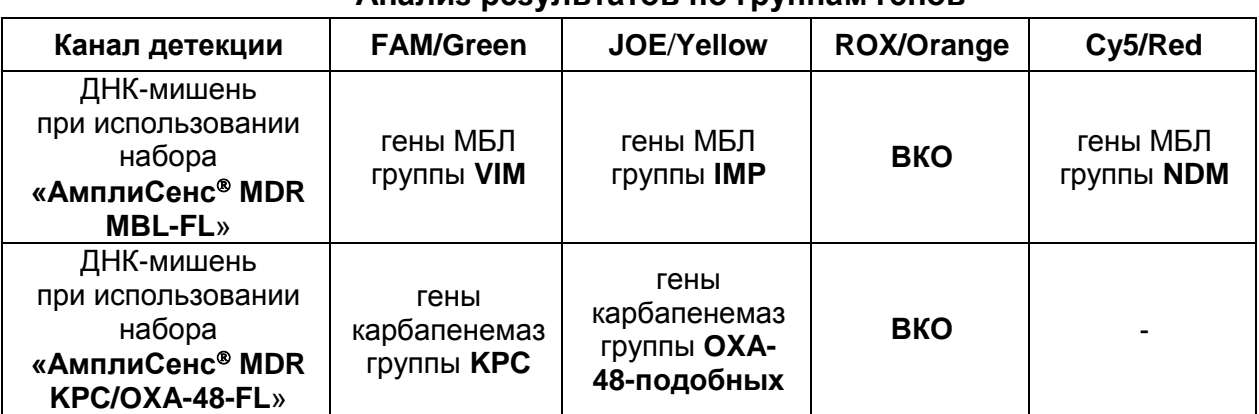

**Анализ результатов по группам генов**

Результаты интерпретируются на основании наличия (или отсутствия) пересечения графика флуоресценции с пороговой линией, установленной на уровне экспоненциального подъема сигнала, что определяет наличие (или отсутствие) для данной ДНК-мишени значения порогового цикла *Ct* в соответствующей графе таблицы результатов.

### Порядок анализа результатов для Rotor-Gene 6000 или Rotor-Gene Q с русскоязычным интерфейсом программы

Последовательно провести анализ данных, полученных по каждому из используемых каналов следующим образом:

1. Выбрать в главном меню значок меню *Анализ*, в ниспадающем меню выбрать вкладку *Количественный*. Выбрать нужный канал в списке в появившемся окне и нажать *Показать.*

**Примечание:** В случае, одновременного проведения ПЦР-анализа с помощью набора «АмплиСенс<sup>®</sup> MDR KPC/OXA-48-FL» и набора «АмплиСенс<sup>®</sup> MDR MBL-FL» или других наборов «АмплиСенс» в одном приборе, в таблице образцов создать новую страницу и присвоить имя, например, «KPC/OXA-48». На этой странице задать тип *Образец* для образцов, анализ которых проводится с помощью набора реагентов «АмплиСенс® MDR KPC/OXA-48-FL», для всех остальных образцов задать тип *Пусто*. Новая страница в таблице образцов создается кнопкой *Новый,* под ней, для удобства заполнения, рекомендуется включить (появится галочка) опцию под таблицей *Синхронизировать страницы*.

Эта новая страница используется при интерпретации результатов анализа с помощью набора «АмплиСенс® MDR KPC/OXA-48-FL».

2. Отменить автоматический выбор уровня пороговой линии (для этого в окне *Вычислить порог автоматически* щелчком кнопкой мыши убрать галочку в

#### Таблица 1

строке *Показывать автоматически,* когда открываете новый канал и нажать кнопку *Отменить*).

- 3. В меню основного окна *Количественный анализ* (над графиками) должны быть включены кнопки *Динамич. фон* и *Коррект. уклона.*
- 4. В меню *Вычисление CT* (в правой части окна под таблицей образцов) установить уровень пороговой линии *Порог,* равный **0,1**.
- 5. Нажать кнопку *Устранение выбросов* и ввести в текстовом поле значение *Порога фона* в соответствии с таблицей 2: от **5** до **15** %.
- 6. В таблице результатов *Количественные Результаты* появятся значения пороговых циклов *Ct*

Таблица 2

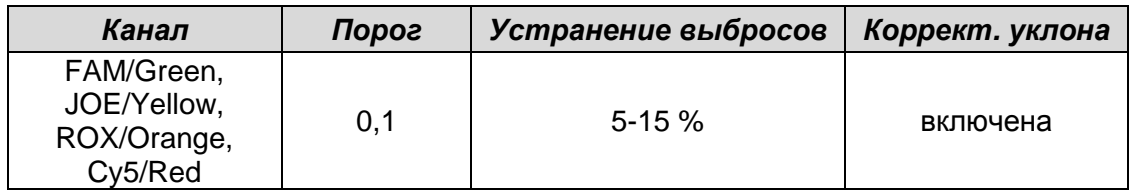

#### **Параметры анализа результатов**

Порядок анализа результатов для Rotor-Gene 6000 или Rotor-Gene Q с англоязычным интерфейсом программы.

Последовательно провести анализ данных, полученных по каждому из используемых каналов следующим образом:

1. Выбрать в главном меню значок меню *Analysis*, в ниспадающем меню выбрать вкладку *Quantitation*. Выбрать нужный канал в списке в появившемся окне и нажать кнопку *Show.*

**Примечание:** В случае, одновременного проведения ПЦР-анализа с помощью набора «АмплиСенс® MDR KPC/OXA-48-FL» и набора «АмплиСенс® MDR MBL-FL» или других наборов «АмплиСенс» в одном приборе, в таблице образцов создать новую страницу и присвоить имя, например, «KPC/OXA-48». На этой странице задать тип *Unknown* для образцов, анализ которых проводится с помощью набора реагентов «АмплиСенс<sup>®</sup> MDR KPC/OXA-48-FL», для всех остальных образцов задать тип *None*. Новая страница в таблице образцов создается кнопкой *New,* под ней, для удобства заполнения, рекомендуется включить (появится галочка) опцию под таблицей *Synchronize pages*.

Эта новая страница используется при интерпретации результатов анализа с помощью набора «АмплиСенс® MDR KPC/OXA-48-FL».

2. Отменить автоматический выбор уровня пороговой линии (для этого в окне

*Calculate automatic threshold* щелчком кнопкой мыши убрать галочку в строке *Show automatically when opening a new chanell* и нажать кнопку *Cancel*).

- 3. В меню основного окна *Quantitation analysis* (над графиками) должны быть включены кнопки *Dynamic tube* и *Slope Correct.*
- 4. В меню *CT Calculation* (в правой части окна под таблицей образцов) установить уровень пороговой линии *Threshold,* равный **0,1**.
- 5. Нажать кнопку *Outlier Removal* и ввести в текстовом поле значение в соответствии с таблицей 3: от **5** до **15** % для всех каналов.
- 6. В таблице результатов *Quantitation Results* появятся значения пороговых циклов *Ct.*

Таблица 3

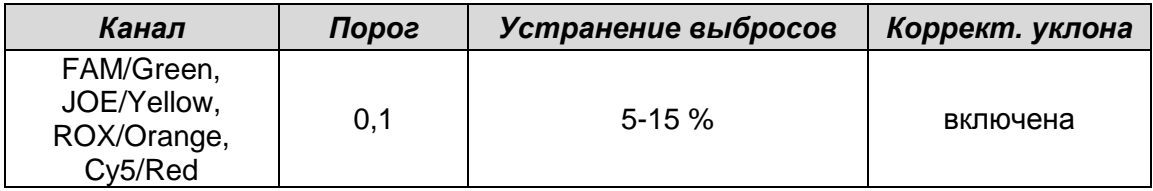

#### **Параметры анализа результатов**

#### **Интерпретация результатов**

Результаты ПЦР-исследования считаются достоверными, если получены правильные результаты для отрицательных контролей амплификации и экстракции ДНК («К–» и «В–») и положительного контроля ПЦР («K+»), в соответствии с инструкцией и вкладышем к набору реагентов.

**ВНИМАНИЕ!** Для исследуемых образцов положительной гемокультуры, смеси бактериальных культур, полученных путем посева клинического материала, чистой культуры результат выявления той или иной группы генов карбапенемаз интерпретируется как достоверный, если полученное значение порогового цикла *Ct* по соответствующему каналу не превышает граничного значения (в соответствии со вкладышем). Если полученное значение *Ct* превышает граничное значение, то результат анализа – сомнительный, требуется провести повторный анализ образца, начиная с этапа экстракции ДНК.

## <span id="page-14-0"></span>**ПРОВЕДЕНИЕ АМПЛИФИКАЦИИ И АНАЛИЗ РЕЗУЛЬТАТОВ ПРИ ПОМОЩИ ПРИБОРОВ CFX-96 и CFX-384 (Bio-Rad Laboratories, Inc. («Био-Рад Лабораториз, Инк.»), США)**

Провести этапы пробоподготовки и приготовления реакционных смесей согласно инструкции к набору реагентов. Для проведения амплификации рекомендуется использование тонкостенных пробирок для ПЦР объемом 0,2 мл с выпуклой или плоской оптически прозрачной крышкой (детекция через крышку пробирки).

### **Программирование амплификатора осуществлять согласно инструкции изготовителя набора:**

- 1. Включить прибор и запустить программу **Bio-Rad CFX Manager**.
- 2. В стартовом окне программы выбрать пункт *Create a new Run.* Назначить для выполнения программу амплификации и детекции «**АмплиСенс-B**» или универсальную программу амплификации и детекции **«АмплиСенс-1»** . Для этого выбрать или создать эту программу в модуле *Experiment Setup* в окне *Protocol Editor***.** Задать объем реакционной смеси *Sample Volume –* **25 мкл.**

При анализе проб ДНК, полученных при экстракции с помощью реагента «ГКэкспресс» из образцов гемокультуры, чистой культуры или смеси бактериальных культур, полученной путем посева на питательную среду, используется программа **«АмплиСенс-B»**. При анализе проб ДНК, полученных из образцов исходного клинического материала, или проб ДНК, полученных при экстракции с помощью комплекта реагентов «ДНК-сорб-АМ» из образцов гемокультуры, чистой культуры или смеси бактериальных культур, используется программа **«АмплиСенс-1»**.

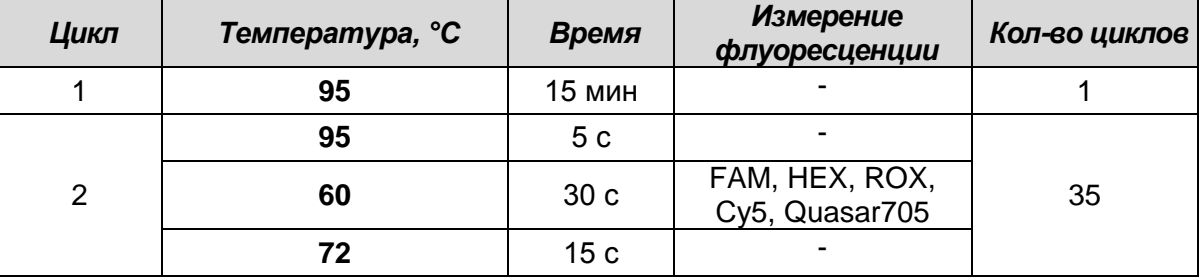

#### **Программа «АмплиСенс-B» для приборов планшетного типа**

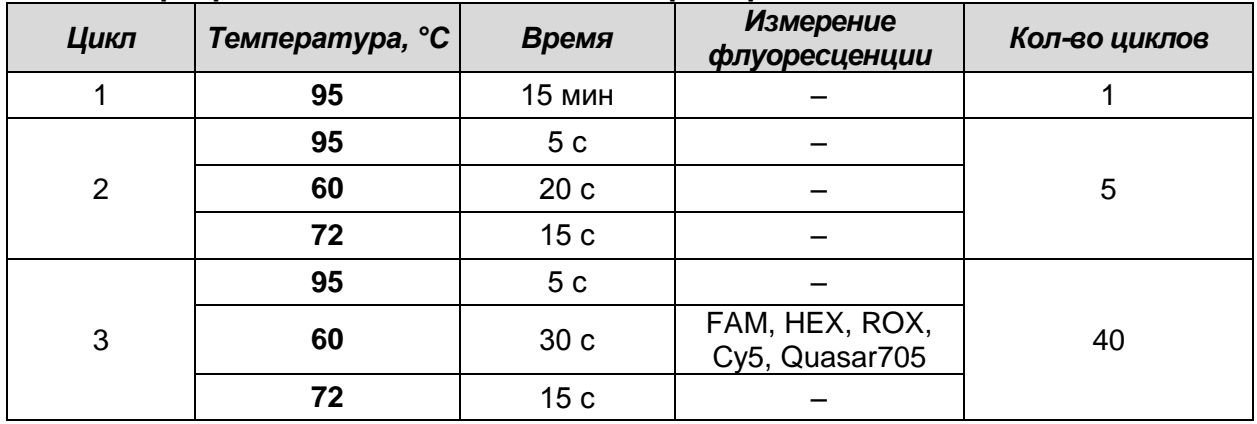

#### **Программа «АмплиСенс-1» для приборов планшетного типа**

**ВНИМАНИЕ!** Для каждого шага этапов циклирования, нажав на кнопку *Step Options* задать скорость нагревания/охлаждения *Ramp Rate 2,5 °С/sec* (см. рис.).

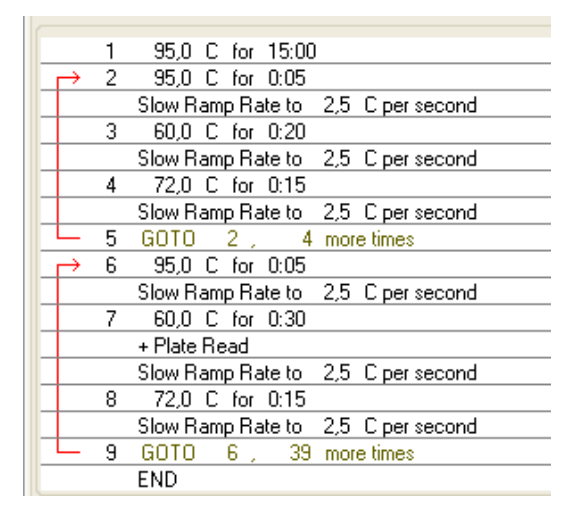

3. В следующем окне (модуль *Plate*) задать схему планшета – указать расположение образцов в реакционном блоке и назначить детекцию флуоресценции по пяти каналам **FAM, HEX, ROX, Cy5, Quasar705** для всех образцов. Для этого с помощью кнопки *Select Fluorophores…* выбрать (отметить галочками) нужные флуорофоры в списке. Для всех проб ДНК из клинических образцов и отрицательных контролей в поле *Sample type* выбрать *Unknown*. Указать идентификаторы образцов в поле *Sample name*. Сохранить файл схемы планшета, нажать кнопку *OK*.

**Примечание** – Канал **Quasar705** включается при необходимости, если одновременно проводятся тесты в формате «МУЛЬТИПРАЙМ», для которых используется этот канал.

- 4. Открыть крышку прибора с помощью кнопки *Open Lid*. Поставить реакционные пробирки в ячейки амплификатора в соответствии с заданной схемой планшета. Закрыть крышку прибора кнопкой *Close Lid*.
- 5. Запустить выполнение выбранной программы с заданной схемой планшета, нажав

кнопку *Start Run*.

6. После окончания выполнения программы амплификации и детекции можно приступить к анализу результатов.

#### **Анализ результатов**

Анализ результатов выполняется отдельно (последовательно) для каждого канала флуоресцентной детекции, в соответствии с инструкцией к набору реагентов и описанием в данном разделе.

Результаты амплификации фрагментов генов карбапенемаз различных групп регистрируются по различным каналам флуоресцентной детекции в соответствии с табл. 5.

Таблица 5

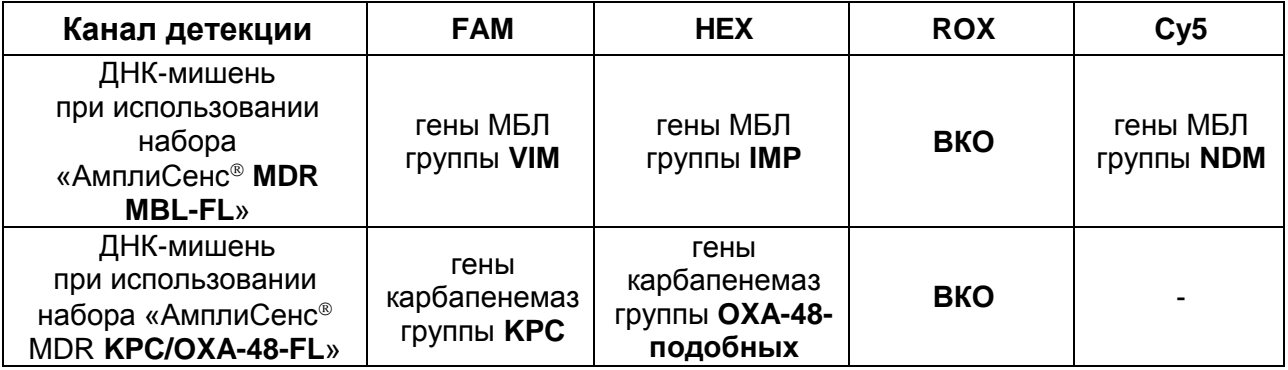

#### **Анализ результатов по группам генов**

Результаты интерпретируются на основании наличия (или отсутствия) пересечения графика флуоресценции с пороговой линией, установленной на уровне экспоненциального подъема сигнала, что определяет наличие (или отсутствие) для данной ДНК-мишени значения порогового цикла *Ct* (**Cq**) в соответствующей графе таблицы результатов.

- 1. Запустить программу и открыть сохраненный файл. Для этого выбрать в меню *File*, затем *Open* и *Data file,* и выбрать файл данных.
- 2. Проанализировать данные отдельно по каждому каналу, выключив все остальные каналы (сняв галочку в боксе с обозначением канала под основным окном с графиками *Amplification*).
- 3. Для каждого канала установить пороговую линию так, чтобы она пересекала графики накопления флуоресцентного сигнала только на участке характерного экспоненциального подъема и не пересекала базовую линию. В случае если автоматически выбранный уровень пороговой линии не соответствует этому требованию, следует повысить уровень порога. Пороговая линия для каждого канала, кроме канала ROX, устанавливается на уровне, соответствующем 10-

**Формат FRT Форма 1: REF** R-C1(RG,CFX), **REF** Н-2191-1, **REF** R-С2(RG,CFX), **REF** Н-2201-1 / **VER** 30.03.21 / стр. 17 из 18

20 % от максимального уровня флуоресценции, полученного для образца К+ в последнем цикле амплификации. Для канала ROX пороговая линия устанавливается на уровне, соответствующем 10-20 % от максимального уровня флуоресценции, полученного для образца B–.

4. В таблице результатов появятся значения пороговых циклов **Cq** для анализируемого (включенного) канала.

#### **Интерпретация результатов**

Результаты ПЦР-исследования считаются достоверными, если получены правильные результаты для отрицательных контролей амплификации и экстракции ДНК («К–» и «В–») и положительного контроля ПЦР («K+»), в соответствии в соответствии с инструкцией и вкладышем к набору реагентов.

**ВНИМАНИЕ!** Для исследуемых образцов положительной гемокультуры, смеси бактериальных культур, полученных путем посева клинического материала, чистой культуры результат выявления той или иной группы генов карбапенемаз интерпретируется как достоверный, если полученное значение порогового цикла *Ct* по соответствующему каналу не превышает граничного значения (в соответствии с вкладышем). Если полученное значение *Ct* превышает граничное значение, то результат анализа – сомнительный, требуется провести повторный анализ образца, начиная с этапа экстракции ДНК.